# **Guía para participar en la Plataforma Digital de Participación Ciudadana**

**Fecha de creación** 08/11/2021 **Tipo de publicación** Guías

### **Resumen**

# **¿Cómo ingresar a la Plataforma?**

Cualquier persona, ya sea en carácter individual o en representación de organismos públicos, sociedad civil organizada, academia o sector privado, puede ingresar a la Plataforma y participar de la Consulta Pública.

Para eso, deberán registrarse [previamente](https://mi.iduruguay.gub.uy/registro) en [Usuario](https://mi.iduruguay.gub.uy/registro) gub.uy y, luego podrán [acceder](https://plataformaparticipacionciudadana.gub.uy/) a la [Plataforma](https://plataformaparticipacionciudadana.gub.uy/) e iniciar sesión.

En caso de tener dudas para la creación del Usuario gub.uy, están disponibles los canales de Atención a la Ciudadanía:

- Correo: [info@atencionalaciudadania.gub.uy](mailto:info@atencionalaciudadania.gub.uy)
- Facebook: Facebook/AtencionUY
- Telefónico:0800 INFO (4636)
- A través de celular: \*463 para celulares ANTEL

#### **Paso a paso para ingresar en la Plataforma**

- 1. Acceder a <https://plataformaparticipacionciudadana.gub.uy/>
- 2. Seleccionar la opción "Ingresar a la plataforma" para iniciar sesión.

#### Plataforma de Participación Ciudadana Digital

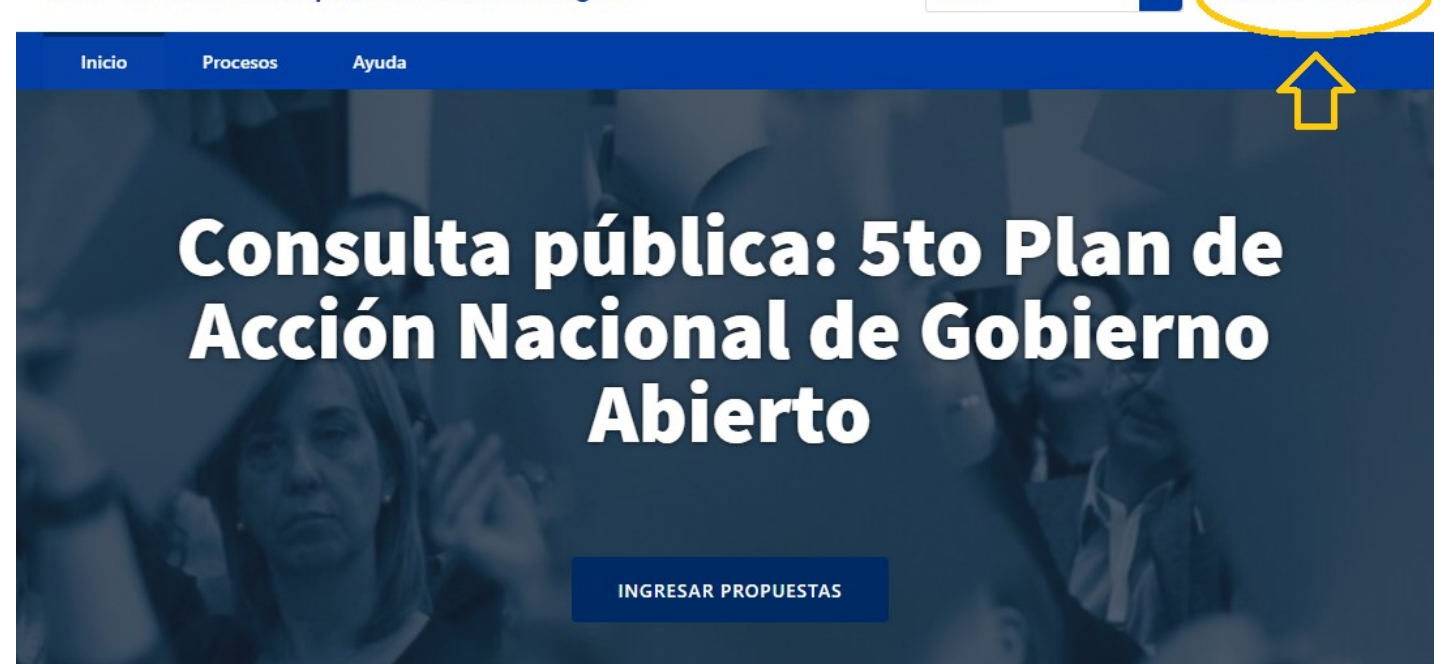

 $\alpha$ 

**Ruscar** 

Ingresar a la Plataforma

3. Se abrirá una nueva página con información relativa al inicio de sesión:

Quienes ya cuenten con Usuario gub.uy podrán iniciar sesión en la Plataforma haciendo clic en el botón "Iniciar Sesión", donde deberán ingresar la cédula de identidad (sin puntos ni guiones) y, luego, la contraseña.

Nota: También existe la posibilidad de validar el usuario a través del uso de la Cédula de Identidad Digital.

Haciendo clic en "Continuar", finalizará el inicio de sesión.

Quienes accedan por primera vez, deberán aceptar los Términos y Condiciones de uso de la Plataforma.

Una vez finalizado el ingreso, se volverá automáticamente a la home de la Plataforma, pero ahora con el usuario logueado, del que se visualizará su nombre en la parte superior derecha del sitio.

Quienes no cuenten con Usuario gub.uy para participar, deberán hacer clic en el botón "Crear Usuario gub.uy" y completar los campos de información solicitados. Una vez finalizado y activado el usuario, se podrán realizar los pasos mencionados en el punto a.

# **¿Cómo participar de la Consulta Pública?**

Una vez que se inició sesión en la Plataforma, seleccionar la opción "Procesos" que aparece en el menú, e ingresar a la Consulta Pública:

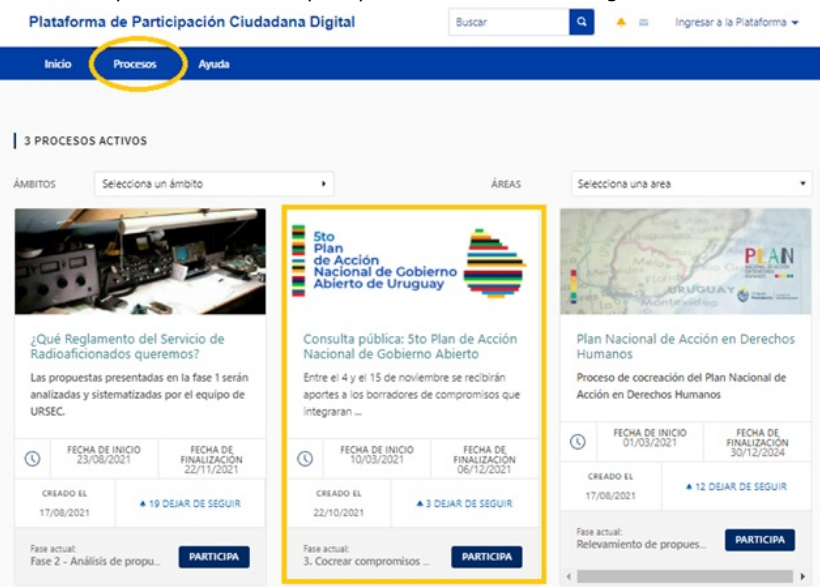

5to Plan de Acción Nacional de Gobierno Abierto.

#### **Realizar un comentario y/o aporte a las fichas de compromiso**

En la opción "Propuestas" se visualiza la ficha de cada compromiso preliminar, para que cualquier persona pueda realizar comentarios y/o aportes.

Para realizar un comentario y/o aporte, se debe ingresar a la ficha de compromiso preliminar de interés, haciendo clic sobre el botón "Ver propuesta".

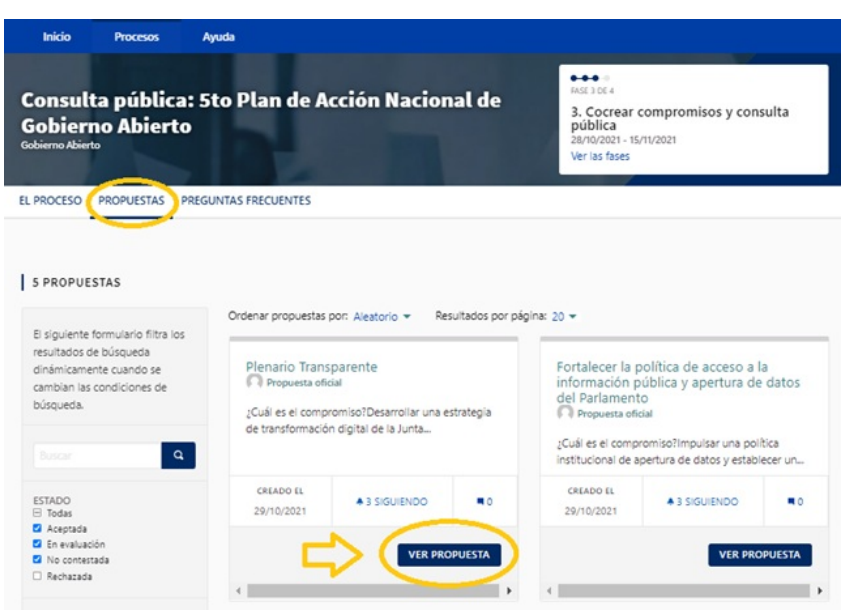

Una vez dentro de la misma, en la parte inferior de la página, se encuentra el campo para realizar comentarios.

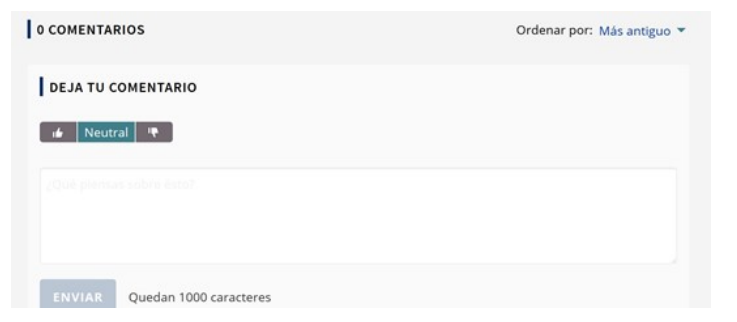

Recomendaciones para participar en la Consulta Pública:

- Claridad: El comentario y/o aporte debe ser escrito de forma clara y sencilla, para que todos y todas puedan comprender.
- Material complementario: Adjuntar y/o vincular material relacionado como imágenes, videos, documentos y enlaces a sitios que  $\bullet$ puedan complementar, enriquecer o justificar el comentario y/o aporte
- Respeto: Recordar que esta herramienta constituye un ámbito de participación ciudadana, por lo cual la Consulta Pública debe

contribuir al buen relacionamiento colectivo y estar acorde con las normas de convivencia social. Los comentarios que incluyan lenguaje ofensivo y/o discriminatorio, así como los que impliquen una acción ilegal o tengan la intención de sabotear este espacio de participación, serán eliminados.

#### **¿Cómo seguir una ficha de compromiso borrador?**

Todas las personas tienen la posibilidad de seguir la propuesta de ficha de borrador utilizando el botón "Seguir", lo que permite recibir notificaciones cada vez que el proceso o la propuesta reciba comentarios.

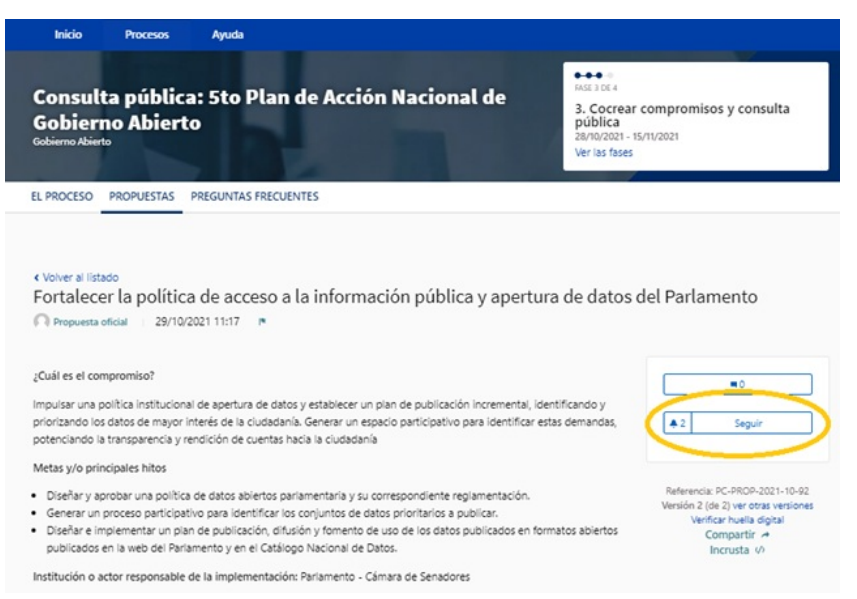

#### **Seguir el proceso de Consulta Pública**

Existe también la posibilidad de seguir la totalidad del proceso de Consulta Pública y recibir notificaciones ante cualquier modificación o nuevas fichas borrador que se publiquen en la Plataforma.

Para poder seguir el proceso de Consulta Pública se debe ir al menú "El proceso" y hacer clic en el botón "Seguir".

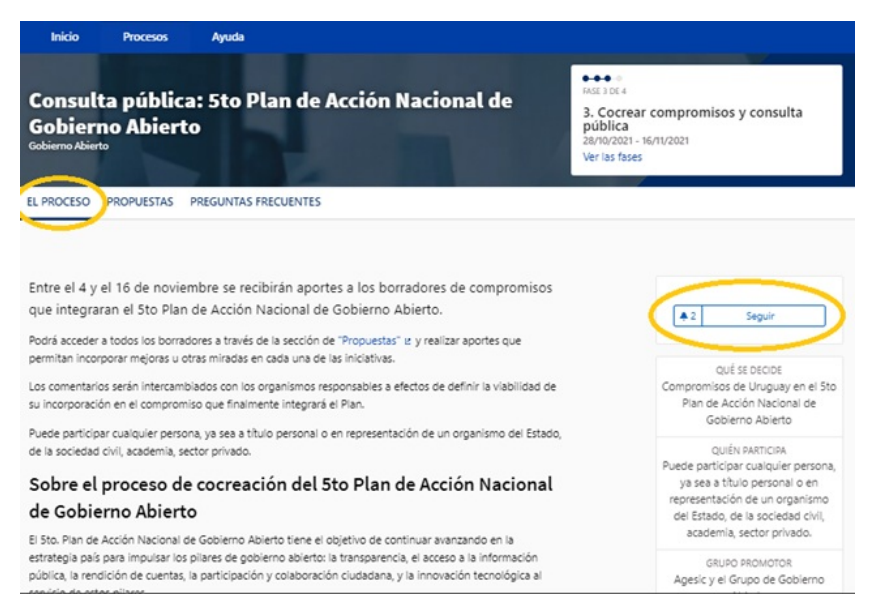

## **Modificación del perfil en la Plataforma**

Una vez finalizado el ingreso de usuario y contraseña, volverá a la página de inicio de la Plataforma. En la parte superior derecha del sitio se puede ver el nombre de la persona que ha iniciado sesión y se puede desplegar un menú con las siguientes opciones:

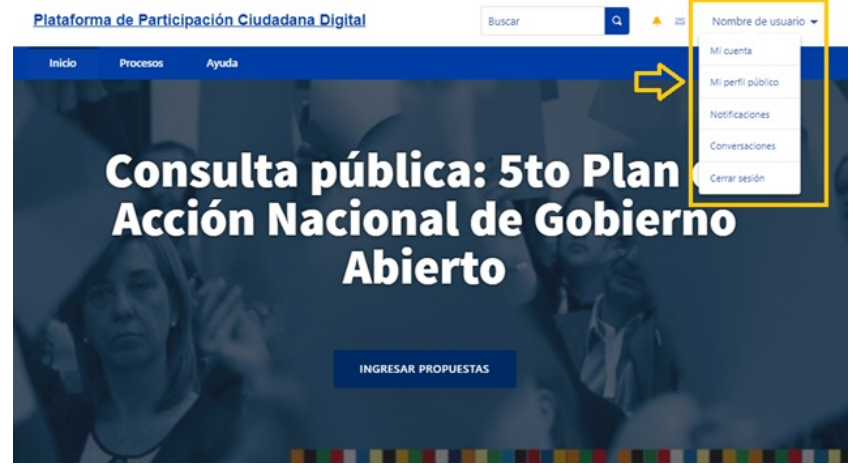

1) Mi cuenta: en donde encontrará diferentes secciones, en las cuales podrá configurar:

Información de mi cuenta: Aquí se puede modificar el nombre a utilizar en la Plataforma de Participación Ciudadana Digital, el alias, que puede ser a título personal o en nombre de la organización por la cual se va a participar en la Plataforma y el correo electrónico. Además, es posible sumar una URL personal o de la organización, y en el campo "Acerca de" es posible agregar información personal o de su organización.

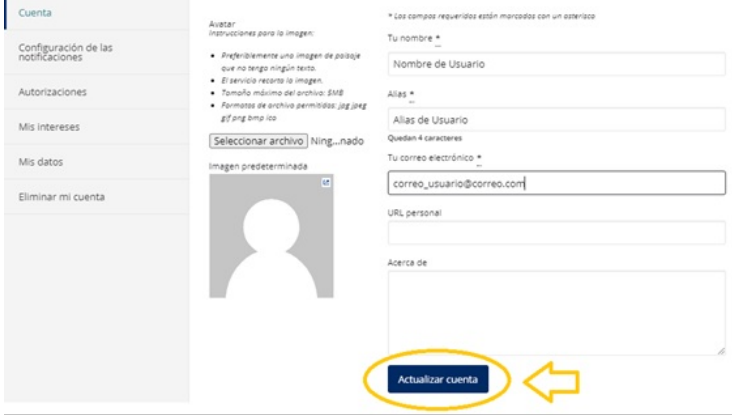

Por último, es posible cargar una foto de perfil, la cual será pública y deberá cumplir los requerimientos allí mencionadas. Finalizadas las modificaciones, se debe hacer clic en el botón "Actualizar cuenta".

Configurar las notificaciones: En esta sección se puede activar o desactivar las notificaciones que se recibirán en el correo electrónico configurado en la sección "Cuenta". Una vez finalizada la configuración de las notificaciones, es necesario hacer clic en el botón "Guardar cambios".

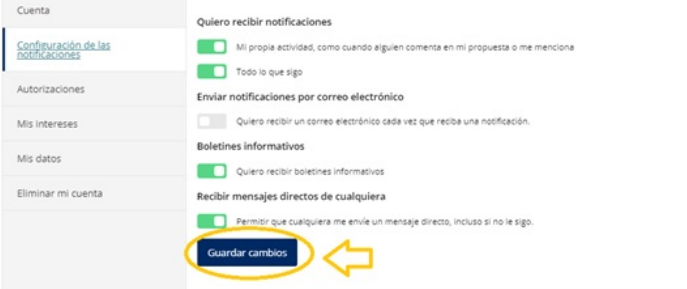

- Autorizaciones: En la sección de "Autorizaciones" se encuentra la información sobre el nivel de autorización del Usuario gub.uy con el que se ingresó a la Plataforma.
- Mis intereses: En esta sección es posible marcar los temas de interés, que se irán sumando a medida que avancen las implementaciones de los organismos en la Plataforma de Participación Ciudadana Digital.
- Mis Datos: Aquí se pueden descargar los datos que la persona tiene asociados a la plataforma. de la cuenta, con un archivo que llegará al correo asociado a la cuenta. La persona accede a los datos que tiene asociados a la plataforma. El archivo llegará al correo asociado a la cuenta.
- Eliminar mi cuenta: Quien quiera eliminar su cuenta de la Plataforma puede hacerlo desde esta sección, teniendo en cuenta que esta acción no podrá revertirse. Se pone a disposición un campo opcional, en donde se pueden explicar los motivos de la baja de la Plataforma. A su vez, si existe un inconveniente en el que que podamos ayudar, antes de eliminar la cuenta, se puede escribir al correo [plataforma.participacion@agesic.gub.uy](mailto:plataforma.participacion@agesic.gub.uy). Para finalizar y eliminar la cuenta se debe hacer clic en el botón "Eliminar mi cuenta".

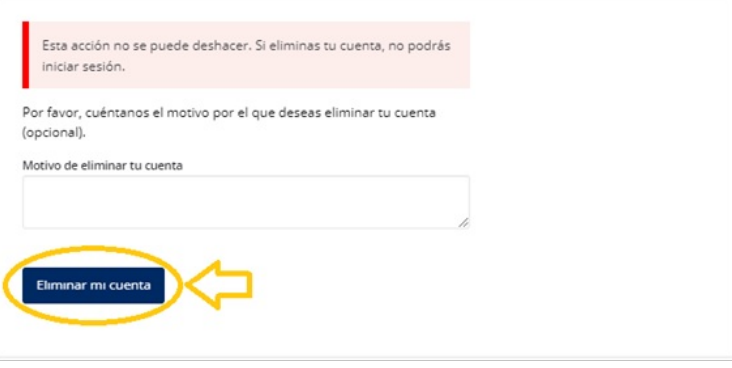

2) Mi perfil público: En este menú se ve un resumen de la actividad en la Plataforma de Participación Ciudadana Digital. También se ven los procesos, ámbitos participativos y propuestas a las que se está haciendo seguimiento, además de los espacios en los que se es miembro activo dentro de la Plataforma.

3) Notificaciones: Aquí se visualiza un resumen de todas las notificaciones que fueron llegando. Se puede acceder al mismo resumen haciendo clic en el ícono de "campana" que se encuentra en la parte superior derecha del sitio.

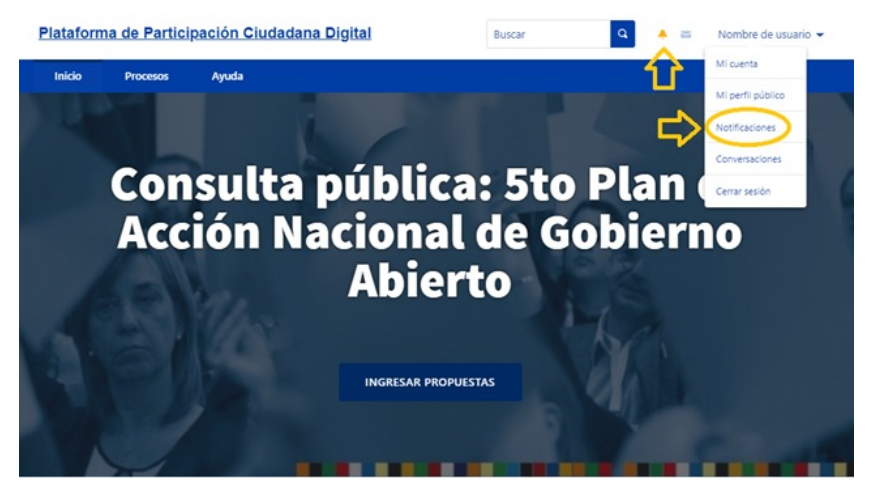

4) Conversaciones: En este menú se encuentran todos los mensajes o conversaciones que se mantuvieron con personas usuarias de la Plataforma. Al mismo listado se puede acceder haciendo clic en el ícono del "sobre" que se encuentra también en la parte superior derecha del sitio.

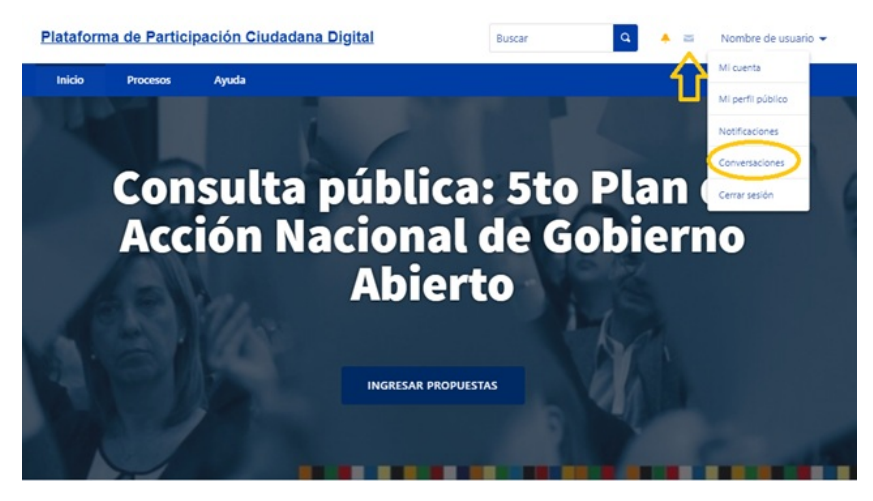

5) Cerrar sesión: En el menú "Cerrar sesión" se cierra sesión en la Plataforma; para poder volver a participar, es necesario iniciar la sesión nuevamente.

#### **¿A dónde comunicarse en caso de dudas?**

En caso de tener dificultades para utilizar la Plataforma, enviar un correo electrónico a [plataforma.participacion@agesic.gub.uy](mailto:plataforma.participacion@agesic.gub.uy).